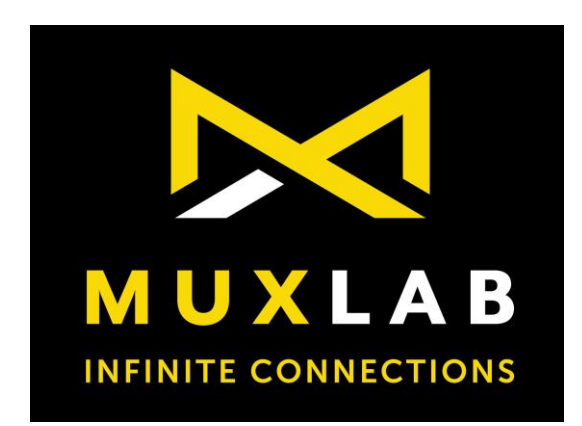

# **HDMI 4x4 Matrix Switch 4K/60**

# **Operation Manual**

**100508**

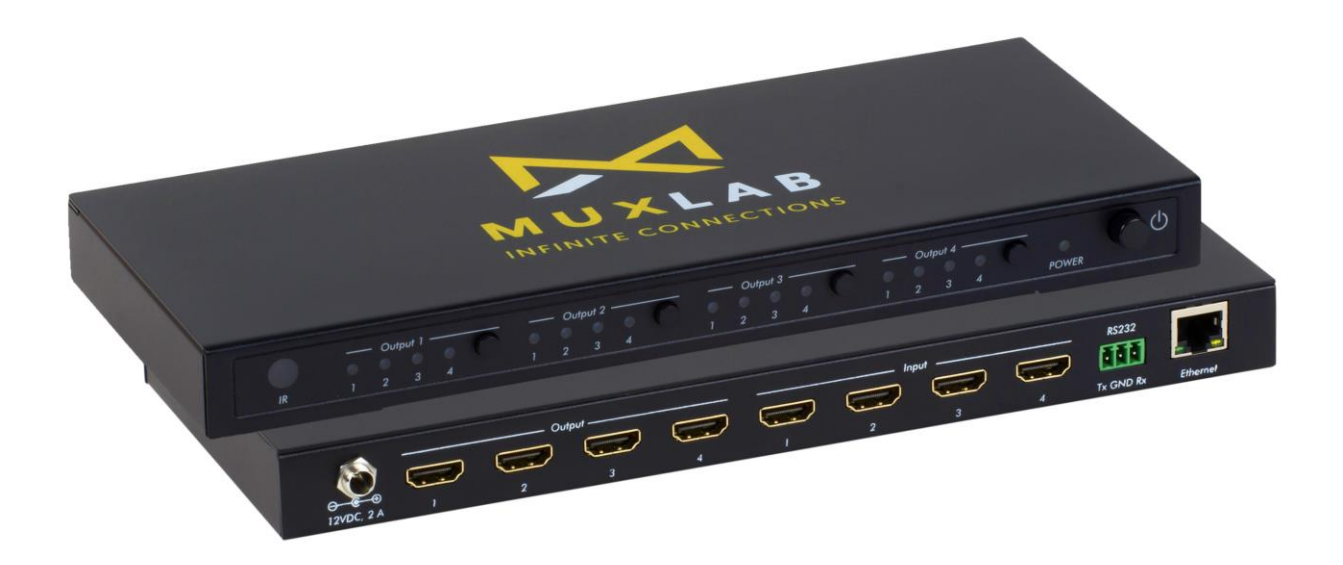

# **SAFETY PRECAUTIONS**

To insure the best performance from the product, please read all instructions carefully before using the device. Save this manual for future reference.

- ⚫ Follow basic safety precautions to reduce the risk of fire, electrical shock and injury.
- ⚫ Do not dismantle the housing or modify the module. It may result in electrical shock or burns.
- ⚫ Do not open or remove the housing of the device as you may be exposed to dangerous voltage or other hazards.
- ⚫ To prevent fire or shock hazard, do not expose the unit to rain, moisture and do not install this product near water. Keep the product away from liquids.
- ⚫ Spillage into the housing may result in fire, electrical shock, or equipment damage. If an object or liquid falls or spills on to the housing, unplug the module immediately.
- Do not use liquid or aerosol cleaners to clean this unit. Always unplug the power to the device before cleaning.
- ⚫ Using supplies or parts not meeting the products' specifications may cause damage, deterioration or malfunction.
- Refer all servicing to qualified service personnel.
- ⚫ Install the device in a place with adequate ventilation to avoid damage caused by overheat.
- ⚫ Unplug the power when left unused for a long period of time.
- ⚫ Information on disposal of devices: do not burn or mix with general household waste, please treat them as normal electrical waste.

**NOTICE:** Please read this manual carefully before using this product.

# **Table of Contents**

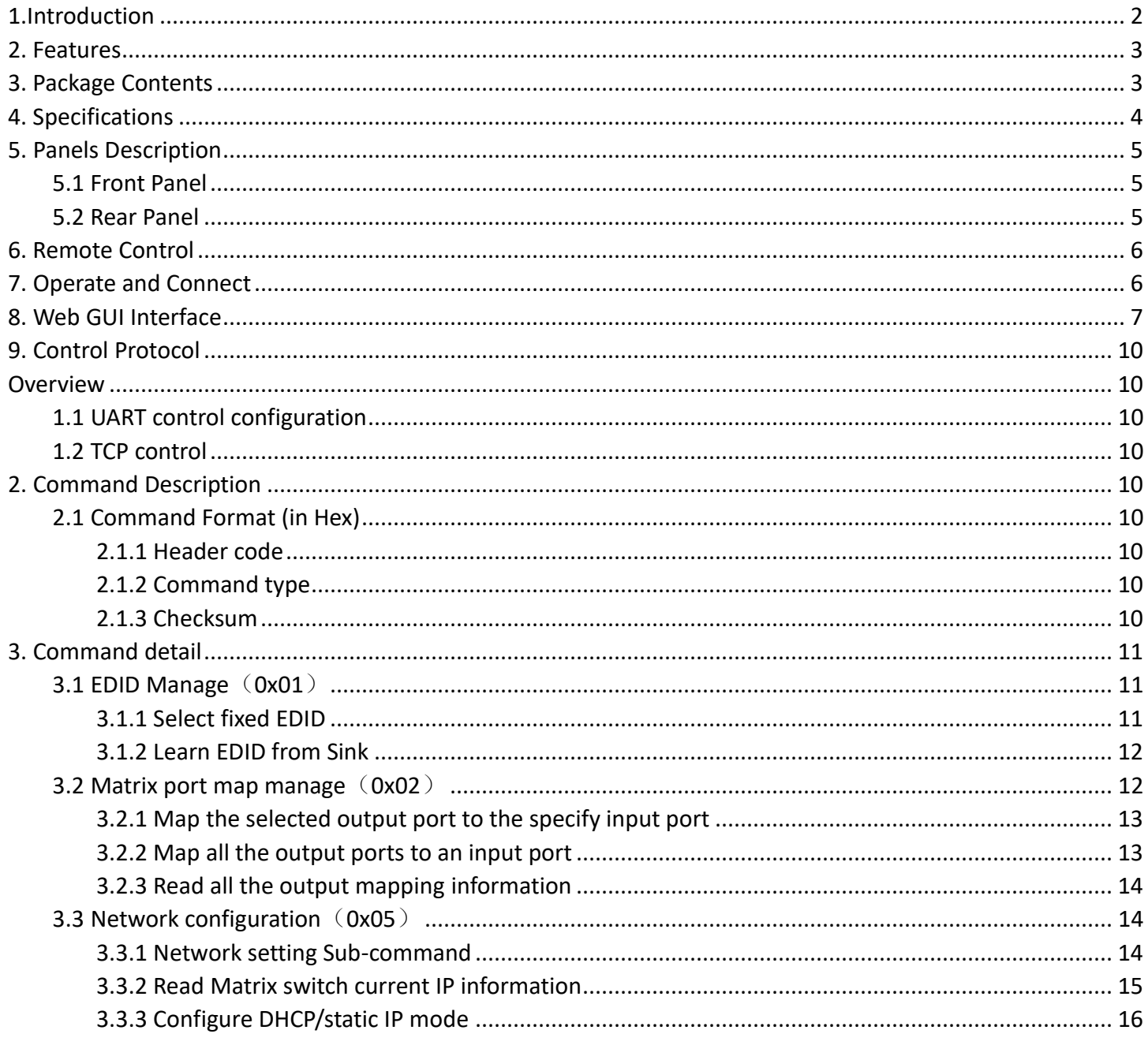

## <span id="page-2-0"></span>1.Introduction

The HDMI 4x4 Matrix, 4K/60 connects Four (4) HDMI sources to Four (4) displays. This matrix provides Four HDMI outputs, and each HDMI output supports resolutions from 1080p Full HD up to 4K/60 plus all 3D formats. It works with Blu-Ray players, Set-Top boxes, Home Theater PCs, and game consoles that connect to an HDMI display. Any source is accessible at all times to any display, and may be selected via various control methods, including IR Remote Control, RS-232, TCP/IP or by using the selection buttons on the front panel.

## <span id="page-3-0"></span>**2. Features**

- HDMI V2.0 supports: 4K x 2K @60Hz, 1080P @120Hz, and 1080P 3D @60Hz.
- Deep Color support 36/30/24-bit.
- HDR 4:2:2 12 Bit
- Supports LPCM 7.1CH, Dolby True HD, Dolby Digital Plus, DTS-HD Master, Dolby Atmos and DTS:X Audio transmission.
- ⚫ Allows any source to be displayed on multiple displays at the same time.
- ⚫ Allows any HDMI display to view any HDMI source at any time.
- Supports RS-232 control, TCP/IP Control, IR Remote Control, and On-Panel Control.
- HDMI connectors with Locking nuts

## <span id="page-3-1"></span>**3. Package Contents**

- One (1) HDMI 4x4 Matrix Switch, 4K/60
- One (1) 12V/2A DC power adapter
- Three (3) Blades: US, UK and Euro
- One (1) Quick Reference Sheet
- One (1) HDMI Matrix IR Remote
- One (1) RS232 Terminal Block

Notes: Confirm that the product and accessories are all included. If not, please contact the supplier from which you purchased the unit.

# <span id="page-4-0"></span>**4. Specifications**

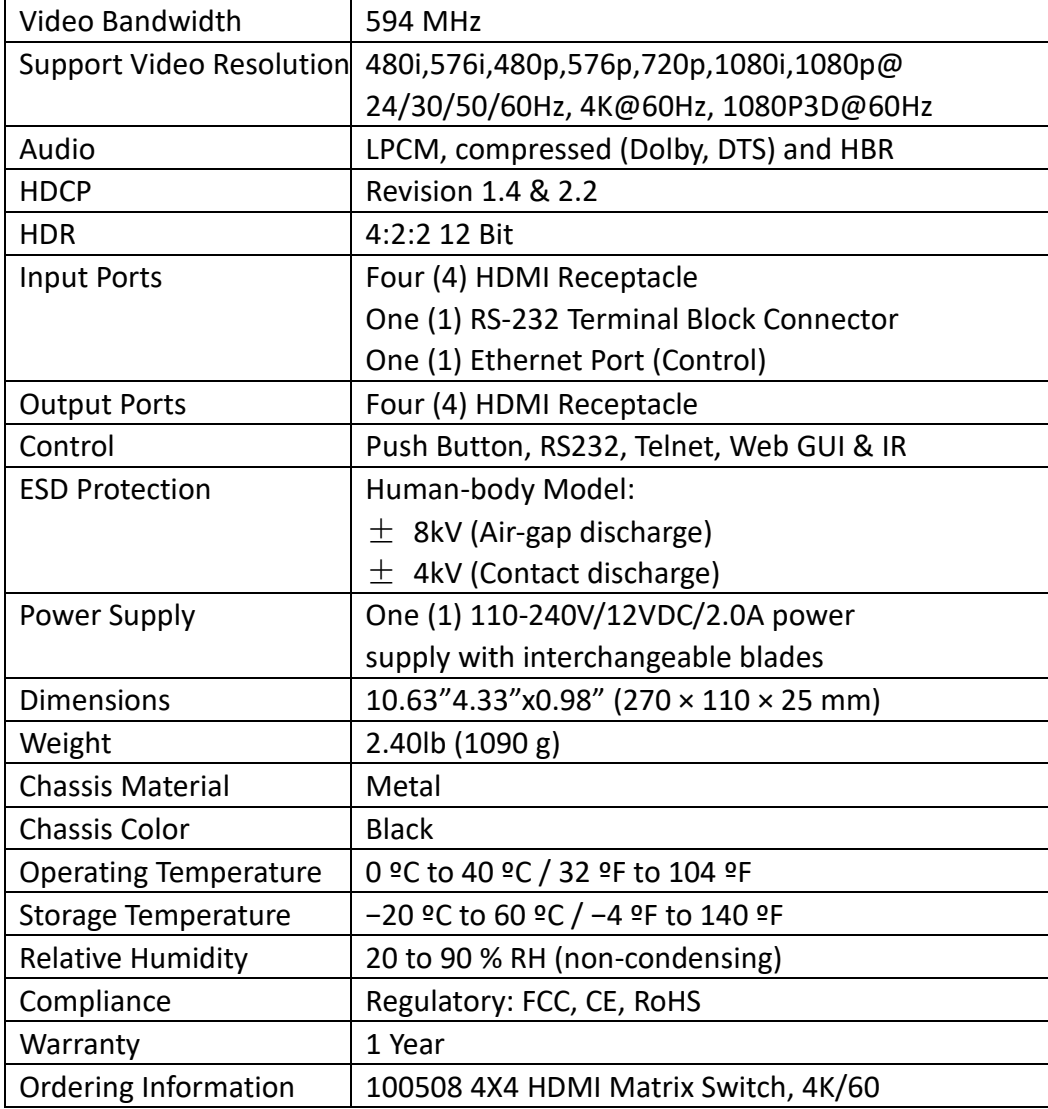

# <span id="page-5-0"></span>**5. Panels Description**

#### <span id="page-5-1"></span>**5.1 Front Panel**

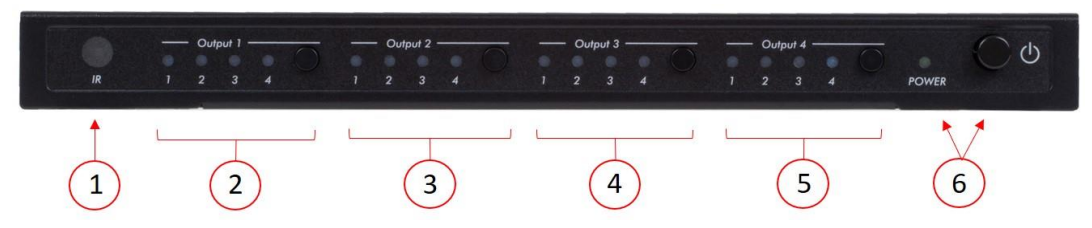

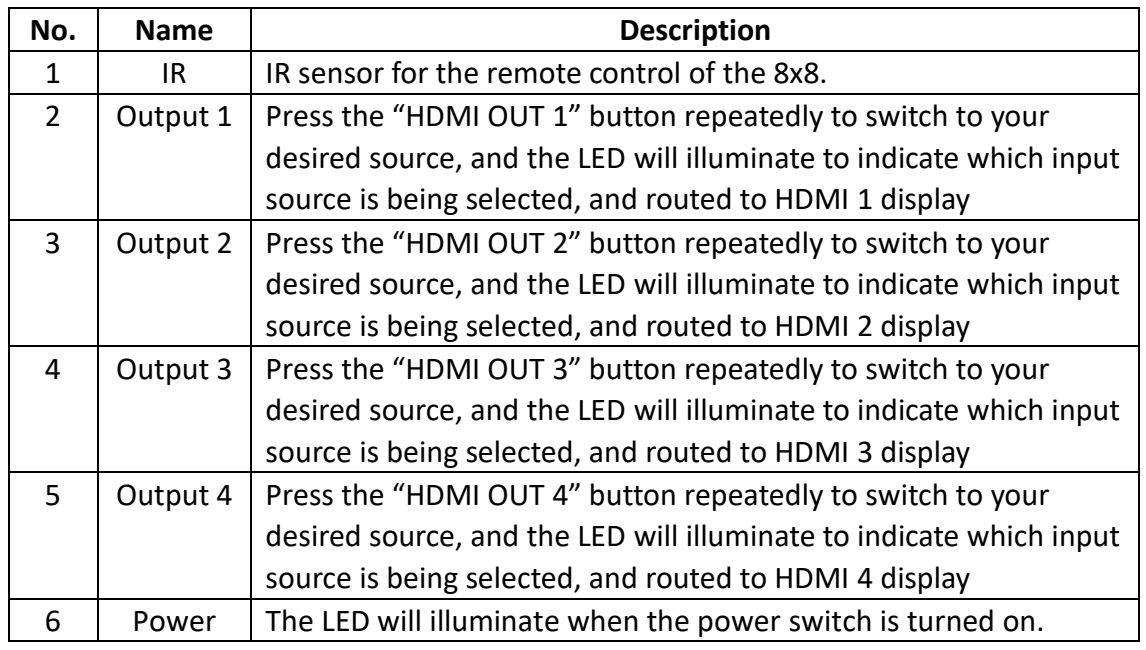

#### <span id="page-5-2"></span>**5.2 Rear Panel**

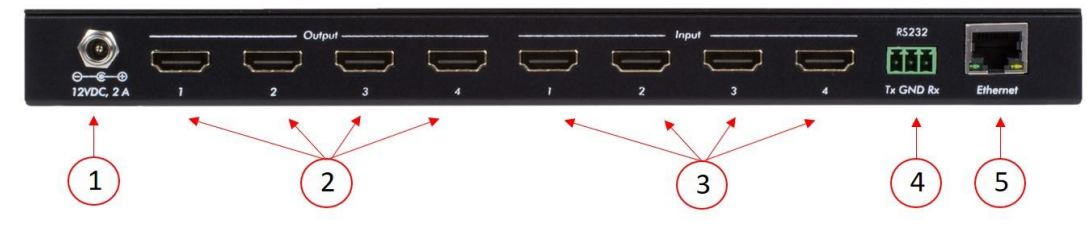

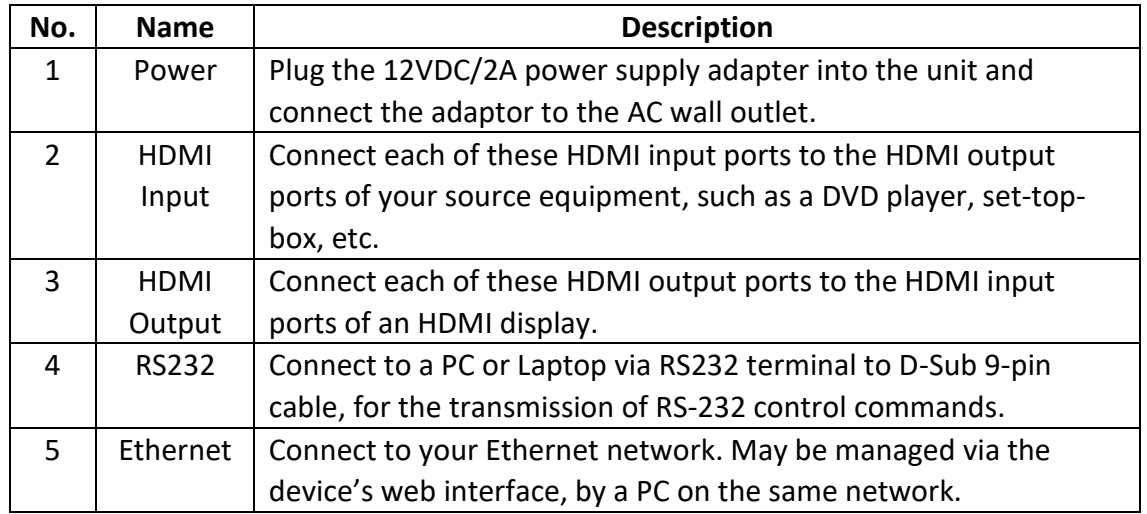

## <span id="page-6-0"></span>**6. Remote Control**

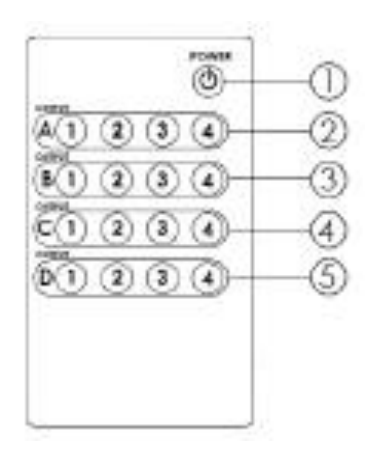

 $(1)$  Power: Press the button to turn on/off the unit.

② Input Select for HDMI Output 1:

Press 1, 2, 3 or 4 to select the desired input source for HDMI Output 1. ③ Input Select for HDMI Output 2:

Press 1, 2, 3 or 4 to select the desired input source for HDMI Output 2. ④ Input Select for HDMI Output 3:

Press 1, 2, 3 or 4 to select the desired input source for HDMI Output 3. ④ Input Select for HDMI Output 4:

Press 1, 2, 3 or 4 to select the desired input source for HDMI Output 4.

# **IR Remote** PC for Control (RS232 & TCP/IP) Control 100508 BluRay Media Plaver Display / TV

## <span id="page-6-1"></span>**7. Operate and Connect**

- **1.** Make sure all equipment is powered off. Insert and connect cables carefully with the power SWITCHED OFF. Connecting and disconnecting cables while the unit is powered can result in damage to equipment.
- **2.** Connect upto 4 sources such as a Blu-Ray Player, a game console, an A/V Receiver, a Cable or Satellite Receiver, etc. to the HDMI inputs on the unit. Note that high-quality/premium 4K HDMI cables are recommended.
- **3.** Connect the HDMI output ports to Ultra High-Definition displays such as an 4K TVs and projectors that support HDMI connectivity. Note that high-quality/premium 4K HDMI cables are recommended.
- **4.** For power, plug in the unit power jack first, and then plug in the power supply to the wall.
- **5.** Power on each device in the same sequence. At this point each display connected should display the assigned source (input 1 at default when powered on initially), scroll through each of the sources on each display to ensure everything is in proper working order. Use the included IR remote to test the switching function. If a display is having difficulty receiving the HDMI signal, access the display's menu and adjust the resolution (lowest to highest until signal is displayed). Please note that a 24 Hz vertical refresh rate may work better than 60 Hz or higher.

## <span id="page-7-0"></span>**8. Web GUI Interface**

1. Use an Ethernet cable to connect the LAN port on the matrix switch to an unused, active port on the Ethernet Switch or Router.

2. Get the IP Address by CMD.exe. Enter "ping matrix" into CMD windows as follows.

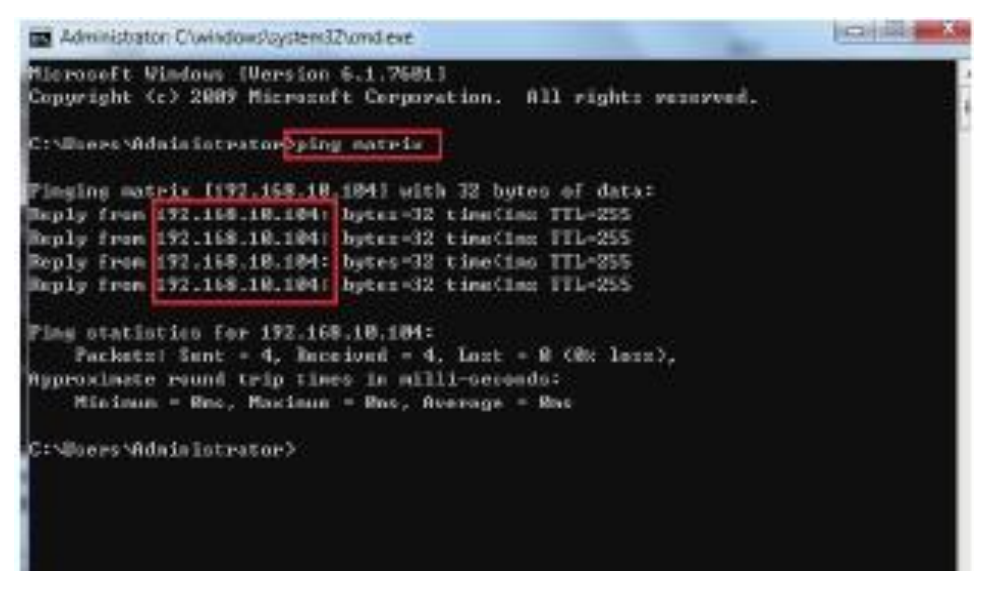

3. Enter the IP Address into any web browser as follows.

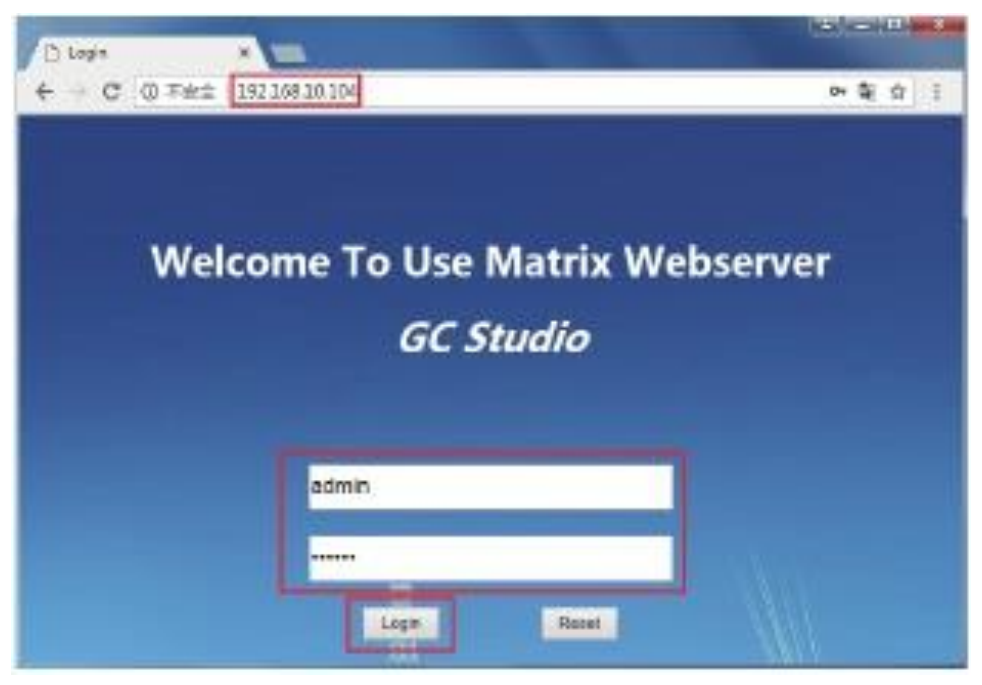

4. Enter Username and Password to login the Web GUI Default Username is: admin Default Password is: admin

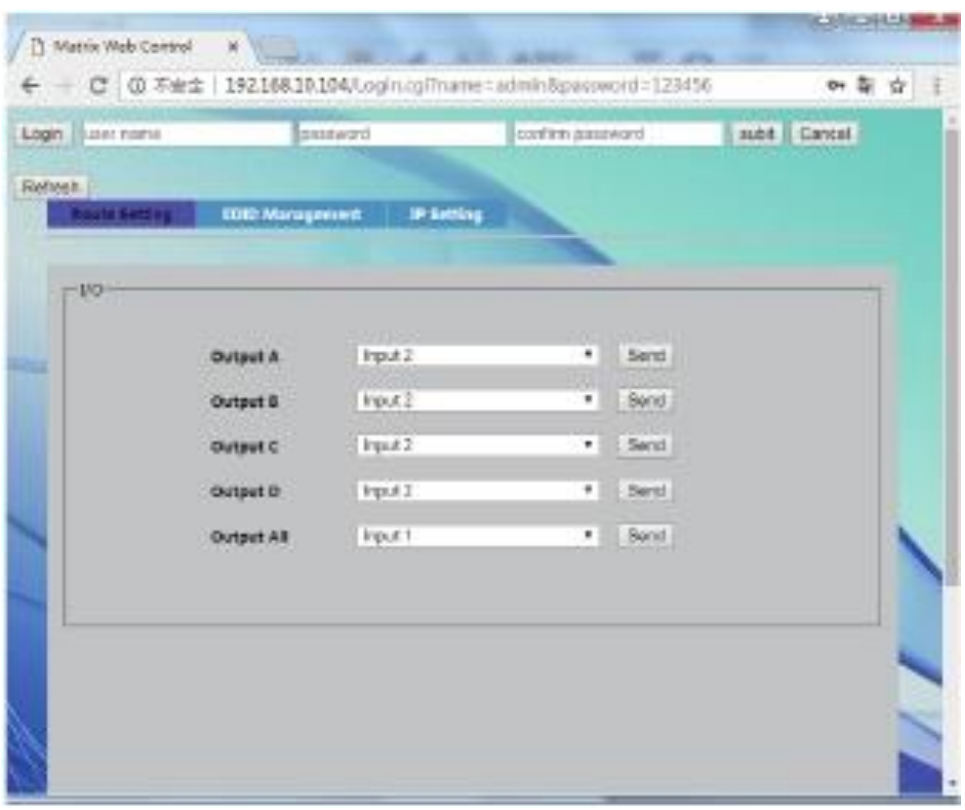

Under the Route Setting tab, the User can set any input port to any output port, one by one, or set any input port to one or more output ports.

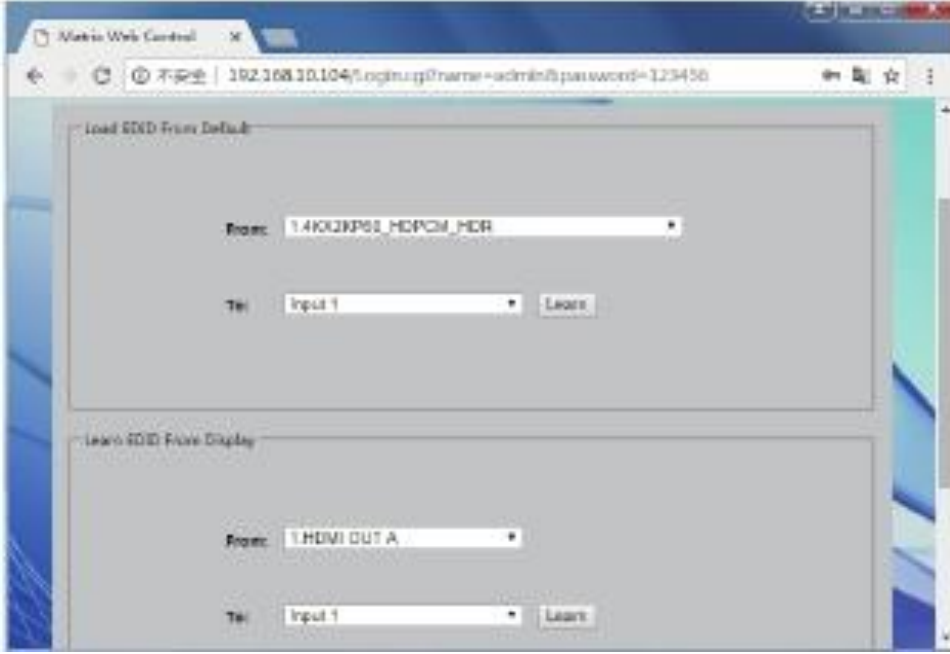

In the EDID Management interface, the User can load a Default EDID to any input port, and you can also learn the EDID from any output port to any input port.

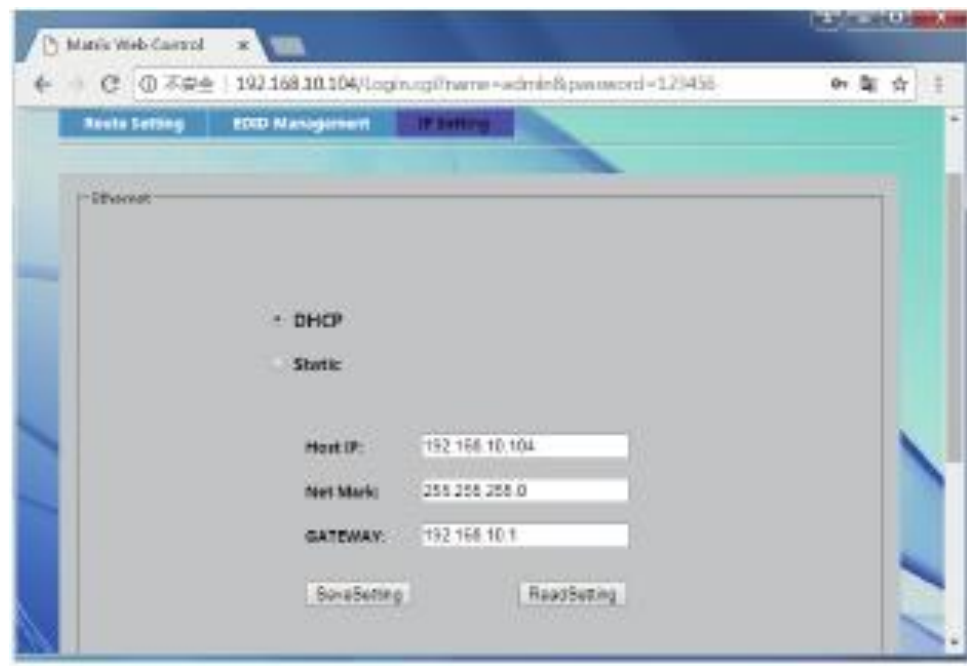

In the IP Settings tab, you can set the IP Settings such as:

- · Enable or disable DHCP
- · Host IP
- · Net Mask
- · Gateway

NOTE: Default IP setting is with "DHCP" enabled.

# <span id="page-10-0"></span>**9. Control Protocol**

#### <span id="page-10-1"></span>**Overview**

All control commands are supported via the UART interface or TCP interface.

#### <span id="page-10-2"></span>**1.1 UART control configuration**

Refer to the below configuration for accessing the UART.

- 1. Set baud rate to 115200bps
- 2. Set data to 8 bits
- 3. Set parity to none
- 4. Set stop bit to 1
- 5. Flow control is none

#### <span id="page-10-3"></span>**1.2 TCP control**

How to get the HDMI Matrix IP Address?

Power on the Matrix Switch, and then connect to the Ethernet Switch or Router. Get the Matrix switch IP address through one of the below two methods.

- 1. Run cmd.exe from the PC, then input "ping matrix".
- 2. Use the UART PORT to send the "get current IP address command".

The TCP port is 8080.

#### <span id="page-10-4"></span>**2. Command Description**

#### <span id="page-10-5"></span>**2.1 Command Format (in Hex)**

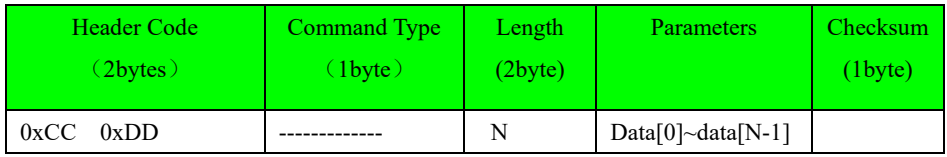

The commands are in Hex.

#### <span id="page-10-6"></span>**2.1.1 Header code**

All the commands start with 0xCC 0xDD.

#### <span id="page-10-7"></span>**2.1.2 Command type**

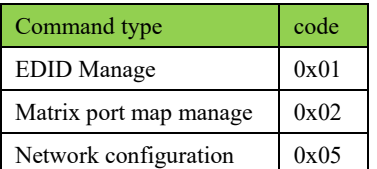

#### <span id="page-10-8"></span>**2.1.3 Checksum**

Checksum equal to 0xCC^0xDD^CommandType^length[0]^length[1]^Parameter[0]…^parameter[i] Example: 0Xcc 0Xdd 0x01 0x00 0x03 0x05 0x03 0x01 0x14

0xCC xor 0xDD xor 0x01 xor 0x00 xor 0x03 xor 0x05 xor 0x01=0x14

#### <span id="page-11-0"></span>**3. Command detail**

#### <span id="page-11-1"></span>**3.1 EDID Manage**(**0x01**)

EDID Manage Command is used to configure the input HDMI EDID, This matrix supports two EDID management modes:

1. Select a fixed EDID, which is the system default method (10 EDID types)

2. Learn the EDID from the SINK device

There are two sub-commands used for EDID manage, the first data portion of the parameter is used for the sub-command.

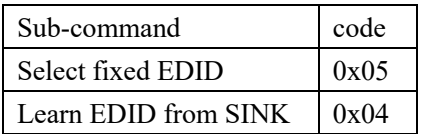

#### <span id="page-11-2"></span>**3.1.1 Select fixed EDID**

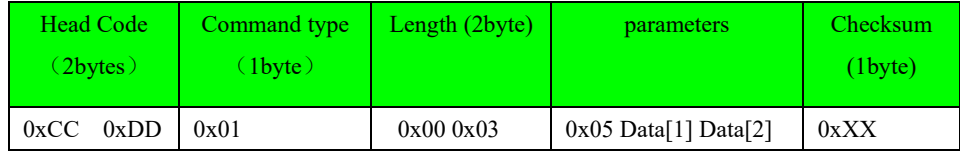

Parameter description:

Data $[0]$  (0x05): sub-command, used for selecting fixed EDID.

Data[1]: select EDID index, which is the matrix switch default method. Refer to the below table.

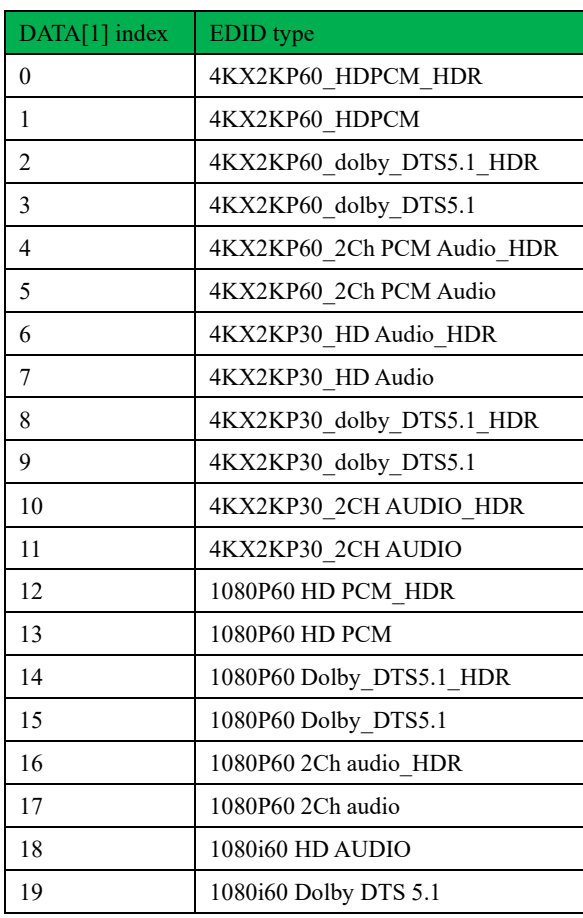

20 1080i60 2Ch audio

Data[2]:select the HDMI input port which needs to configure the EDID.

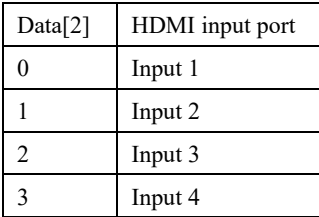

Example: HDMI input2 configure to 4KX2KP60\_dolby\_DTS5.1. Command is: 0xCC 0xDD 0x01 0x00 0x03 0x05 0x03 0x01 0x14

#### <span id="page-12-0"></span>**3.1.2 Learn EDID from Sink**

This command is used for learn the EDID from output HDMI port to input HDMI port. If sending this command, the matrix switch will get the EDID from the selected output HDMI port first, and then update the selected input HDMI port. If the selected output HDMI doesn't connect to any sink, this command is invalid.

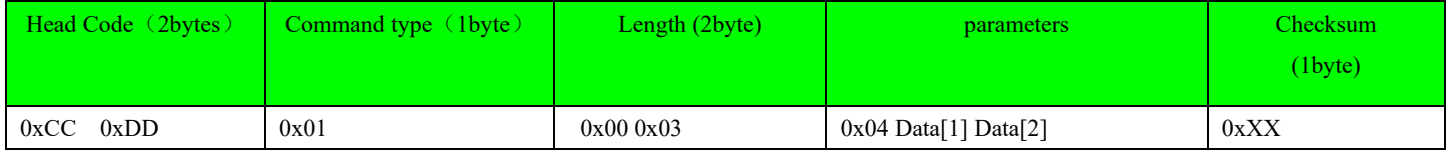

Parameter description:

0x04:sub-command for EDID manage, indicates that this command is used to learn the EDID from the sink device. Data[1]: Select the output HDMI port which matrix switch gets the EDID.

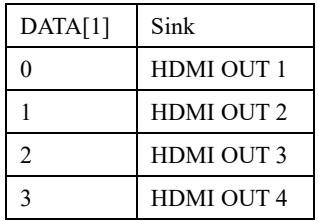

Data[2]:Select the input HDMI port which needs to learn the EDID from the select output HDMI port

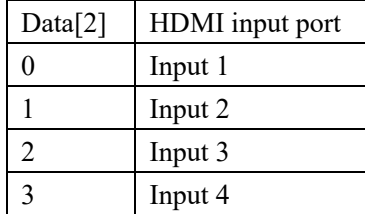

Example: Learning EDID from HDMI input 1 port to HDMI output 3 port. Command is: 0xCC 0xDD 0x01 0x00 0x03 0x04 0x02 0x00 0x15

#### <span id="page-12-1"></span>**3.2 Matrix port map manage**(**0x02**)

The matrix port map manage has four sub-commands (the first data of parameters is used for sub-command), sub-commands are

#### defined as shown below:

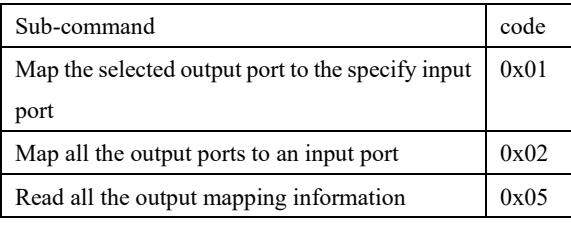

#### <span id="page-13-0"></span>**3.2.1 Map the selected output port to the specify input port**

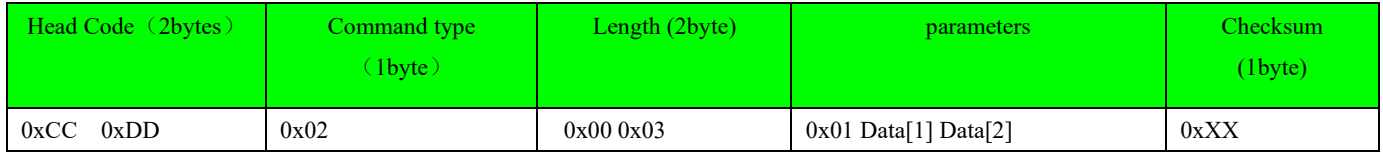

#### Parameter description:

0x01: sub-command, this command is used to map one HDMI output port to the specify HDMI input port

Data[1]: HDMI input port index

0→Input 1

1→Input 2

2→Input 3

3→Input 4

Data[2]: HDMI output port index

0→Output 1

1→Output 2

2→Output 3

3→Output 4

Example: Connecting HDMI output port 3 to HDMI input port 2. Command is: 0xCC 0xDD 0x02 0x00 0x03 0x01 0x01 0x02 0x12

#### <span id="page-13-1"></span>**3.2.2 Map all the output ports to an input port**

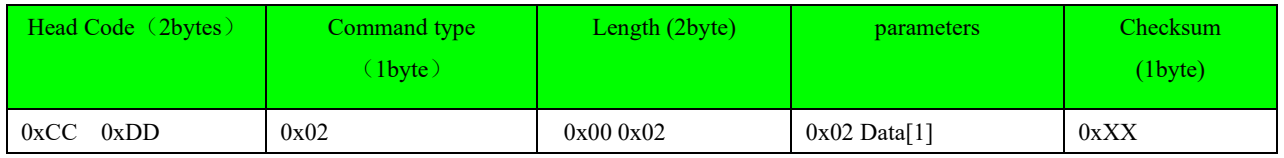

Parameter description:

0x02: sub-command, used to set all the HDMI output ports to a selected input port

Data[1]: Connecting an HDMI input port to all the HDMI output ports

0→Input 1

1→Input 2

2→Input 3

3→Input 4

Example: Connect all the HDMI output ports to HDMI input 3 Command is: 0xCC 0xDD 0x02 0x00 0x02 0x02 0x02 0x11

#### <span id="page-14-0"></span>**3.2.3 Read all the output mapping information**

#### Command:  $PC\rightarrow$  matrix, gets the matrix switch mapping information

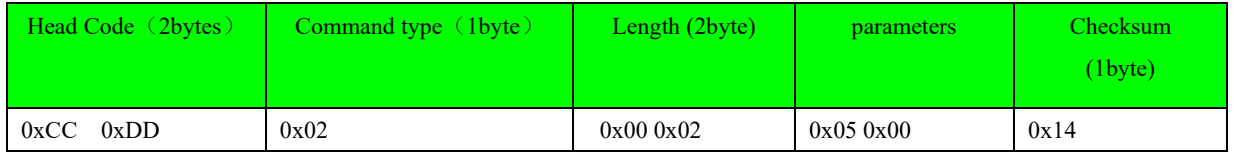

Parameter area description:

0x05: sub-command

0x00: reserve

#### Matrix switch responds to PC.

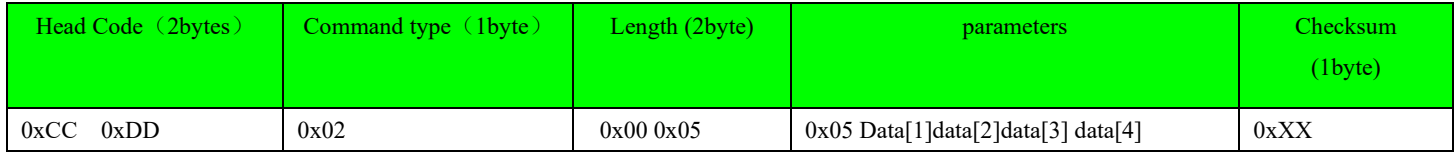

Parameter area description:

0x05: Sub-command

Data[1]: indicates HDMI output 1 links to which HDMI input port

Data[2]: indicates HDMI output 2 links to which HDMI input port

Data[3]: indicates HDMI output 3 links to which HDMI input port

Data[4]: indicates HDMI output 4 links to which HDMI input port

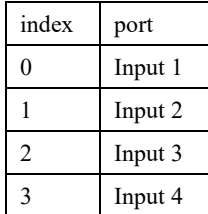

#### <span id="page-14-1"></span>**3.3 Network configuration**(**0x05**)

Network setting has three sub-commands (the first data parameter is used for the sub-command). The sub-command is defined as shown below:

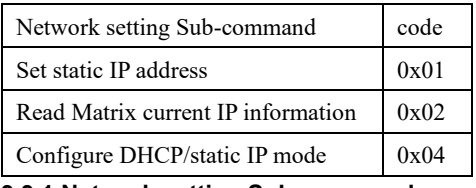

#### <span id="page-14-2"></span>**3.3.1 Network setting Sub-command**

#### Before setting static IP Address, you need to configure the matrix switch to work in static IP mode.

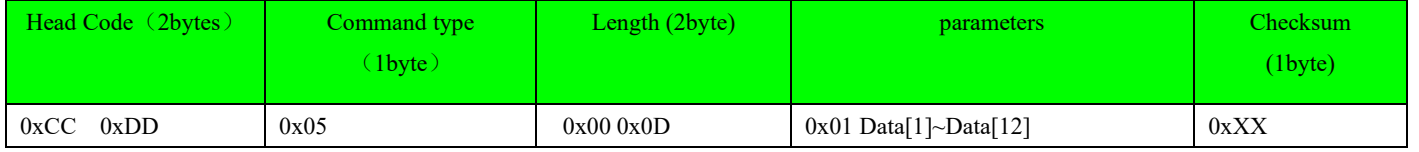

Parameter area description:

0x01: sub-command, set static IP address

Data[1]~Data[4]: these four bytes indicates the setting IP address, example 192.168.31.113

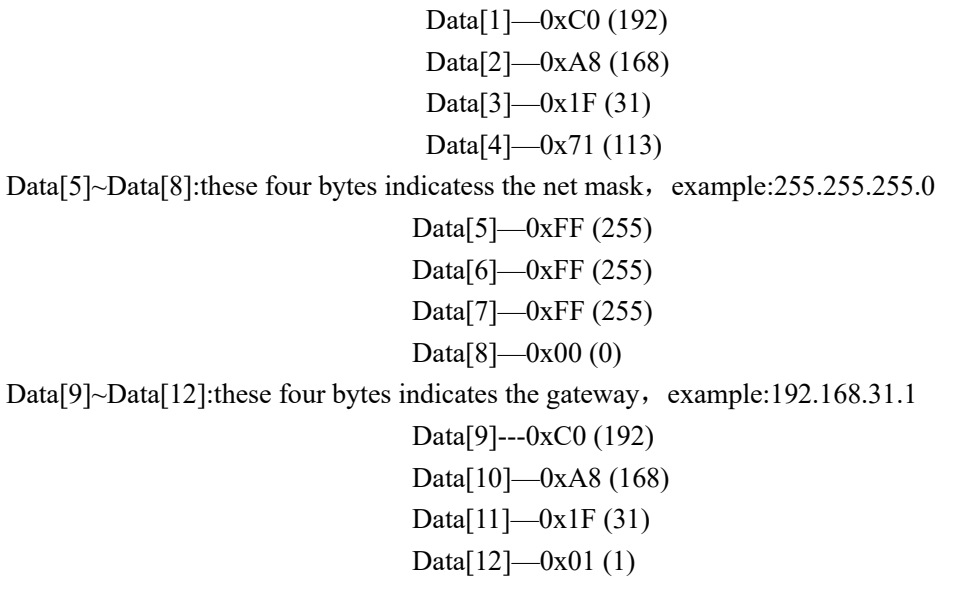

#### <span id="page-15-0"></span>**3.3.2 Read Matrix switch current IP information**

Command: PC→matrix

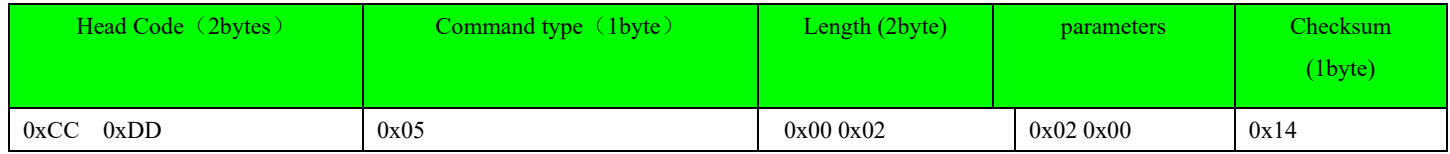

Matrix responds to PC.

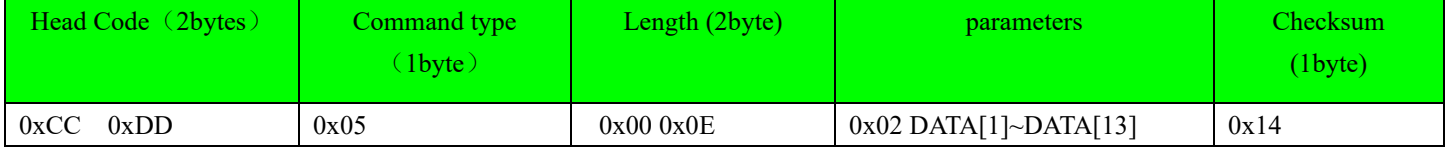

0x02: sub-command, reading matrix switch current IP address

Data[1]~Data[4]: these four bytes indicates the setting IP address, example 192.168.31.113

```
 Data[1]—0xC0 (192)
 Data[2]—0xA8 (168)
 Data[3]—0x1F (31)
 Data[4]—0x71 (113)
```
Data[5]~Data[8]: these four bytes indicates the net mask, example:255.255.255.0

```
 Data[5]—0xFF (255)
 Data[6]—0xFF (255)
Data[7]—0xFF (255)
Data[8]—0x00 (0)
```
Data[9]~Data[12]: these four bytes indicates the gateway, example:192.168.31.1

 Data[9]---0xC0 (192) Data[10]—0xA8 (168) Data[11]—0x1F (31) Data[12]—0x01 (1)

Data[13]: This byte indicates the DHCP/static IP mode the matrix switch is set to, 1—DHCP mode, 0—static IP mode

#### <span id="page-16-0"></span>**3.3.3 Configure DHCP/static IP mode**

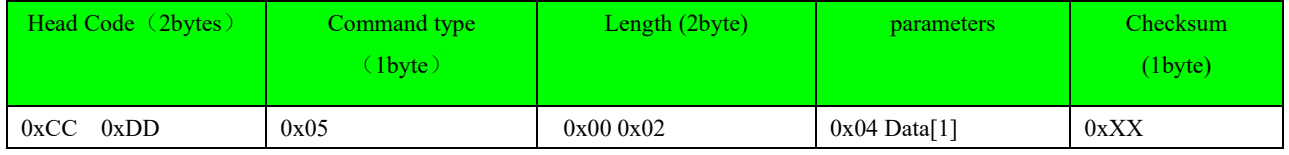

Parameter Area description:

0x04: sub-comand, setting DHCP/static IP mode

Data[1]: indicates DHCP mode/static IP mode, 1—DHCP mode, 0—static IP mode

Example: setting matrix switch to static IP mode

Command is: 0xCC 0xDD 0x05 0x00 0x02 0x04 0x00 0x12

# **Regulatory Compliance**

Disclaimer

Information in this document is subject to change without notice. The manufacturer does not make any representations or warranties (implied or otherwise) regarding the accuracy and completeness of this document and shall in no event be liable for any loss of profit or any other commercial damage, including but not limited to special, incidental, consequential, or other damages.

No part of this document may be reproduced or transmitted in any form by any means, electronic or mechanical, including photocopying, recording or information recording and retrieval systems without the express written permission of the manufacturer.

All brand names and product names used in this document are trademarks, or registered trademarks of their respective holders.

# **CE/FCC & Recycling Information**

#### **CE Certification**

This equipment complies with the requirements relating to Electromagnetic Compatibility Standards EN55022/EN55024 and the further Standards cited therein. It must be used with shielded cables only. It has been manufactured under the scope of RoHS compliance.

#### **FCC Certification**

This equipment has been tested and found to comply with the limits for a Class B digital device, pursuant to part 15 of the FCC Rules. These limits are designed to provide reasonable protection against harmful interference in a residential installation. You are cautioned that changes or modification not expressly approved by the party responsible for compliance could void your authority to operate the equipment.

This device complies with part 15 of the FCC Rules.

Operation is subject to the following two conditions:

- 1. This device may not cause harmful interference, and
- 2. This device must accept any interference received, including interference that may cause undesired operation

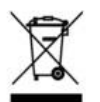

#### **WEEE** (Waste of Electrical and Electronic Equipment), **Recycling of Electronic Products**

In 2006 the European Union introduced regulations (WEEE) for the collection and recycling of all waste electrical and electronic equipment. It is no longer allowable to simply throw away electrical and electronic equipment. Instead, these products must enter the recycling process.

Each individual EU member state has implemented the WEEE regulations into national law in slightly different ways. Please follow your national law when you want to dispose of any electrical or electronic products. More details can be obtained from your national WEEE recycling agency.

# CEFC

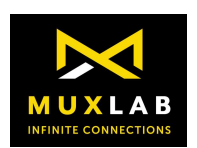

2321 Cohen Road, Saint-Laurent, Quebec, Canada. H4R 2N7 Tel: (514) 905-0588 Fax: (514) 905-0589 Toll Free (North America): (877) 689-5228

E-mail: [videoease@muxlab.com](mailto:videoease@muxlab.com) URL: